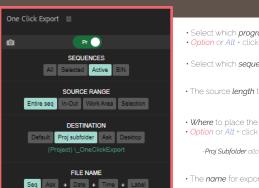

Youtube 4K

JPG

- Select which program to export.
- · Option or Alt + click to enter to the configuration panel.
- · Select which sequences to export.
- · The source length to export.
- · Where to place the export files.
- · Option or Alt + click on Default, Proj subfolder, Ask, Desktop or link buttons to open the output folder. > The 'Ask' option opens the active project folder.

-Proj Subfolder allows you to export media to a subfolder(s) within the active project path.

- · The name for exporting files.
- · All the grid with movie or frame export buttons.
- Option or Alt + click on any button to enter to the configuration panel.

· Click on the top-left icon to change between movie and frame buttons export.

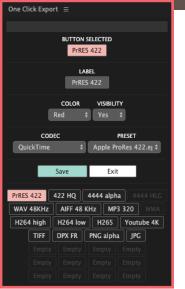

EXPORT MOVIE PrRES 422 422 HQ 4444 alpha

H264 low H265

DPX FR PNG alpha

EXPORT FRAME

BMP GIF TGA

PNG DPX TIF

AIFF 48 KHz

WAV 48KHz

JPG

H264 high

- The button selected to make changes.
- · Option or Alt + click to open the customized preset files folder.
- · The label name
- · The color and its visibility into main panel.
- · The family codec and the preset.
- · Save the changes or exit to main panel.
- Option or Alt + click on Exit button to restore to factory defaults.
- · Shift + click on Exit button to restore to default buttons position.
- · All the grid with movie position buttons.
- Buttons can be dragged and drop to interchange their position.